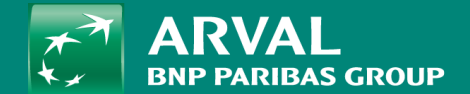

# HOW TO ADD/EDIT A SERVICE IN THE BLOCK

### C O R P O R A T E S E R V I C E I N C L U D E D

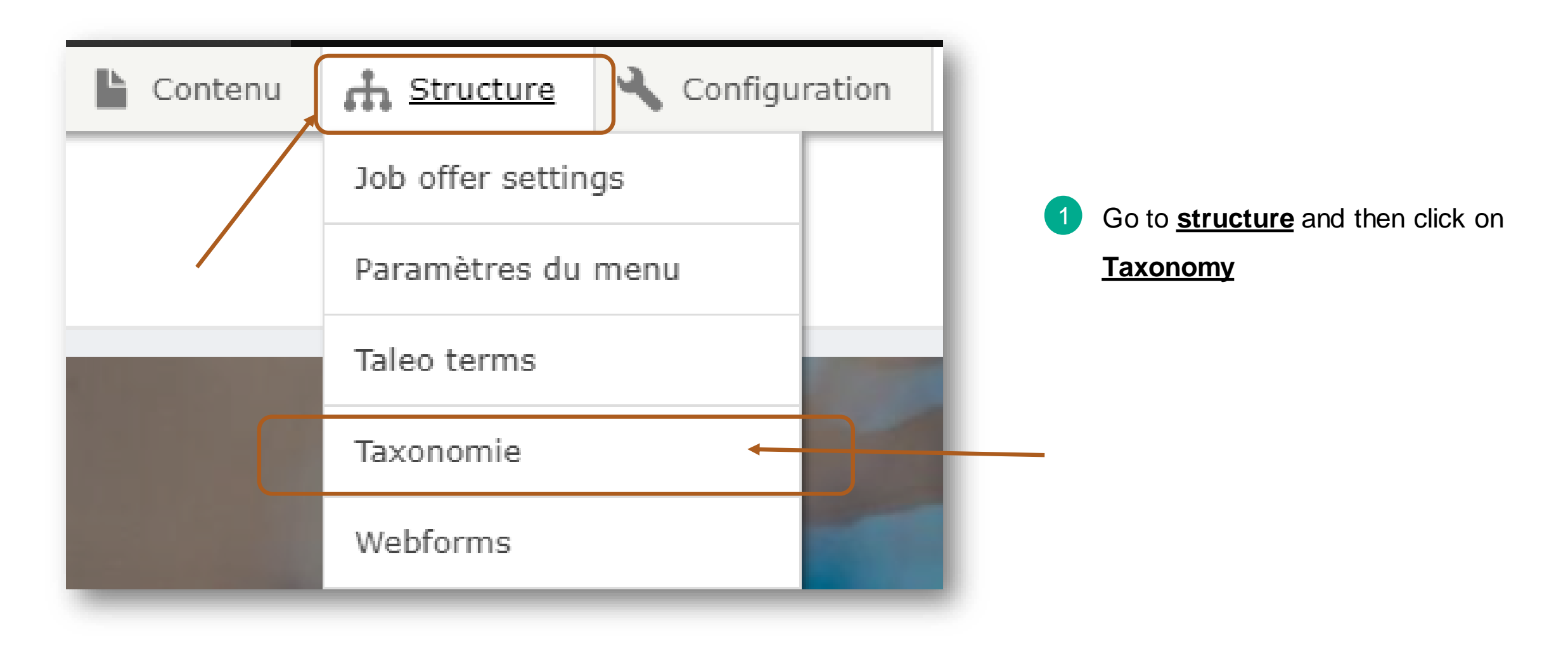

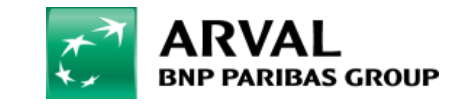

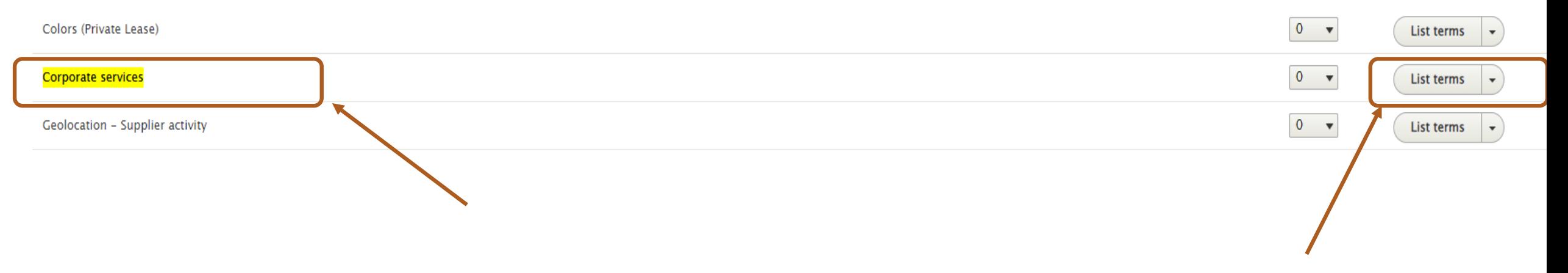

2 Look for **Corporate services** and then click on **List terms**

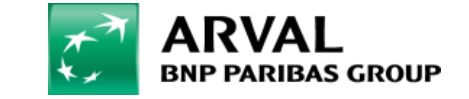

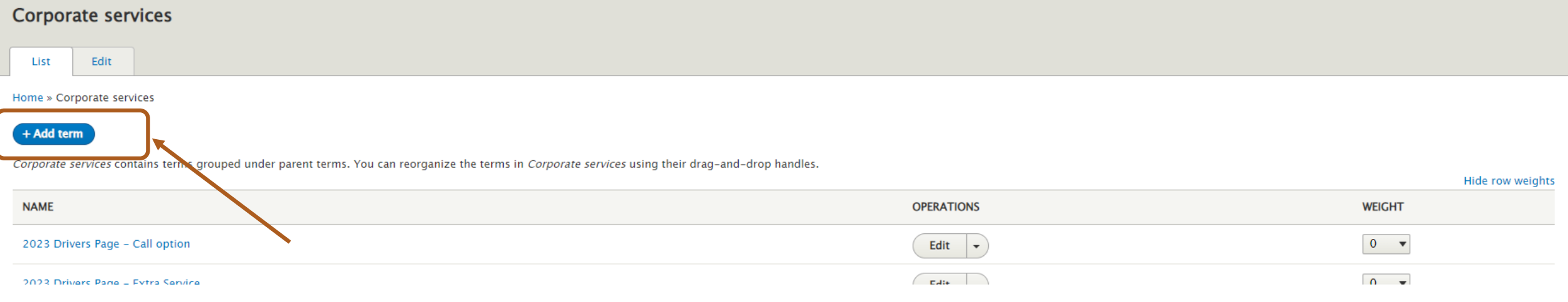

<sup>3</sup> Click on **Add term**, to add your new service

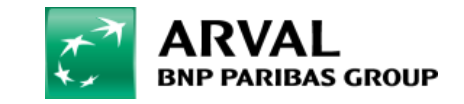

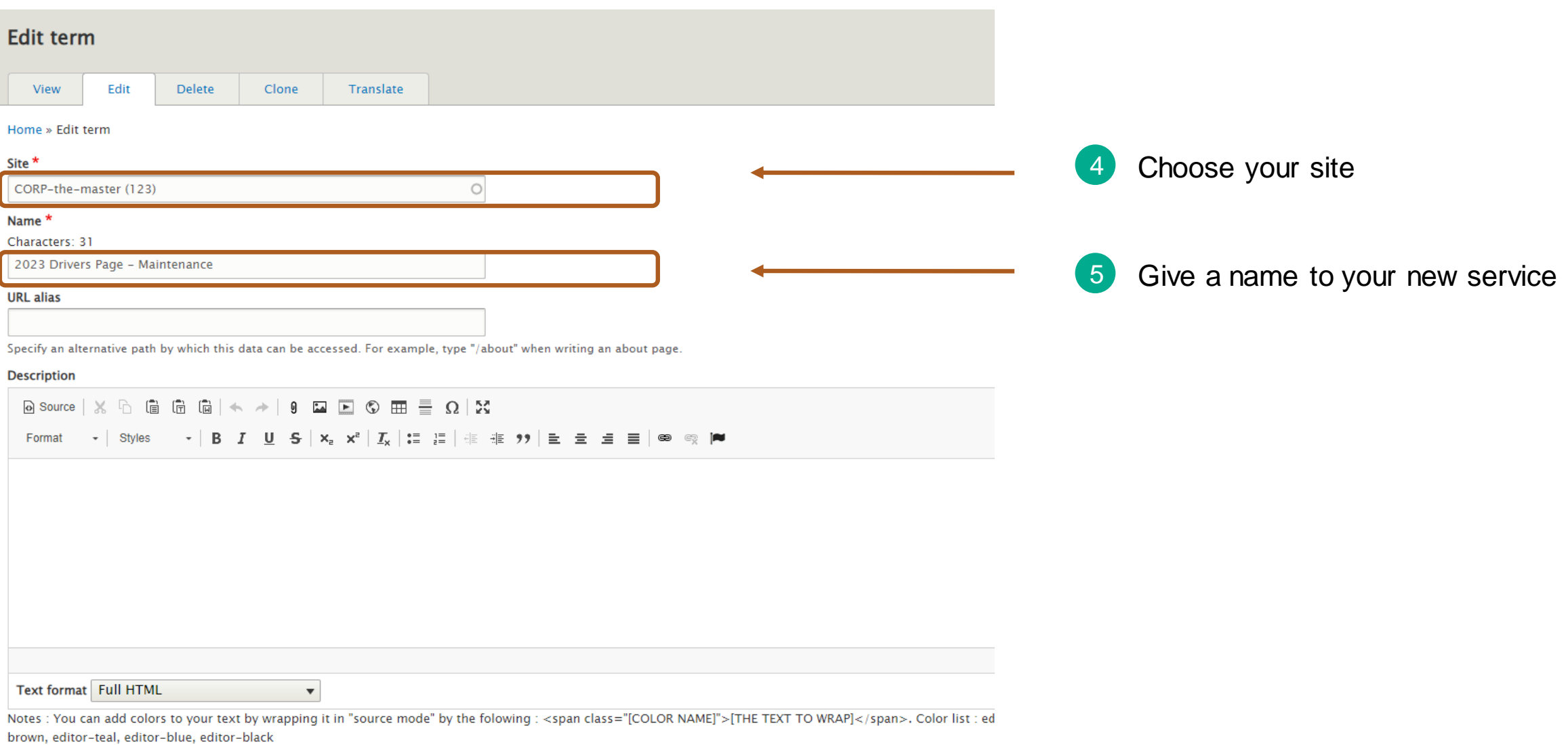

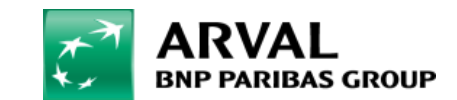

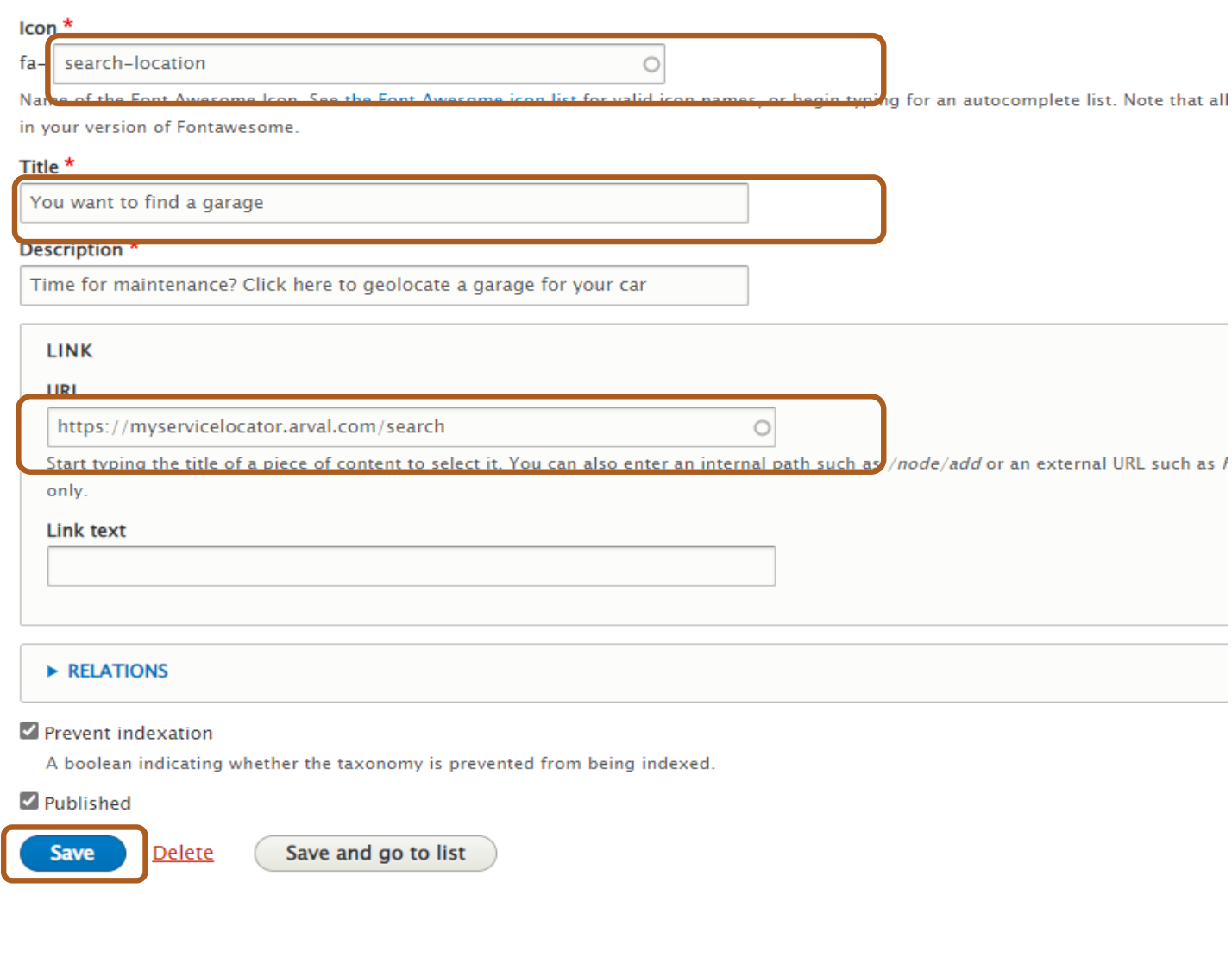

- **In icon:** choose an icon that represents your service 6
- **In Title:** give a short title to your service 7
- **In Description**: give a short description to your service 8
- **In URL**: enter a link leading to your service 9

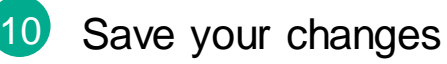

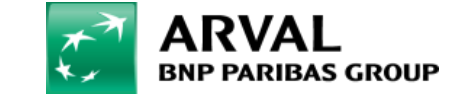

**RESTRICTED RESTREINT** 

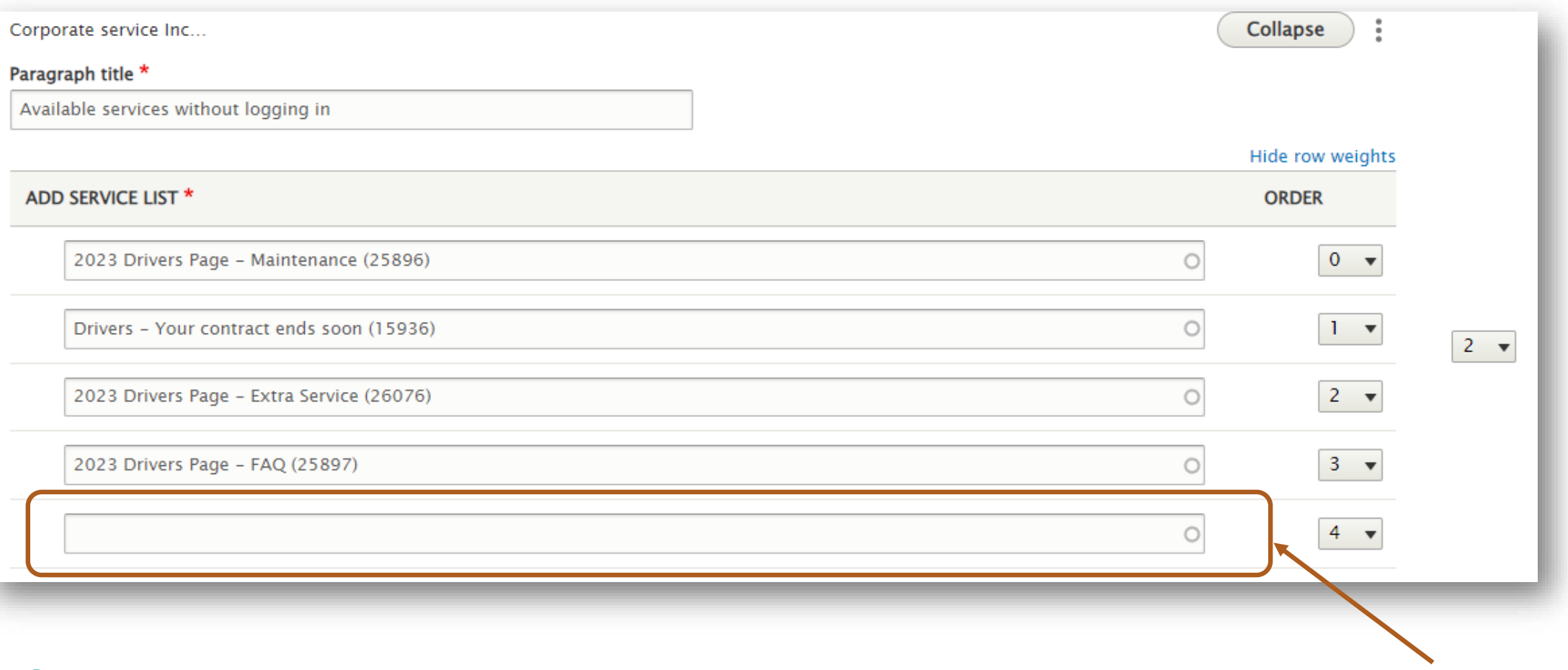

Finally, to use your new service, go back to your **CORPORATE SERVICE INCLUDED block** of your page 11

and type there the name you gave to your service in **step 5**.

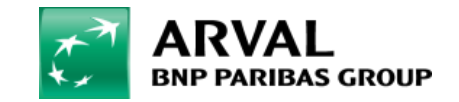

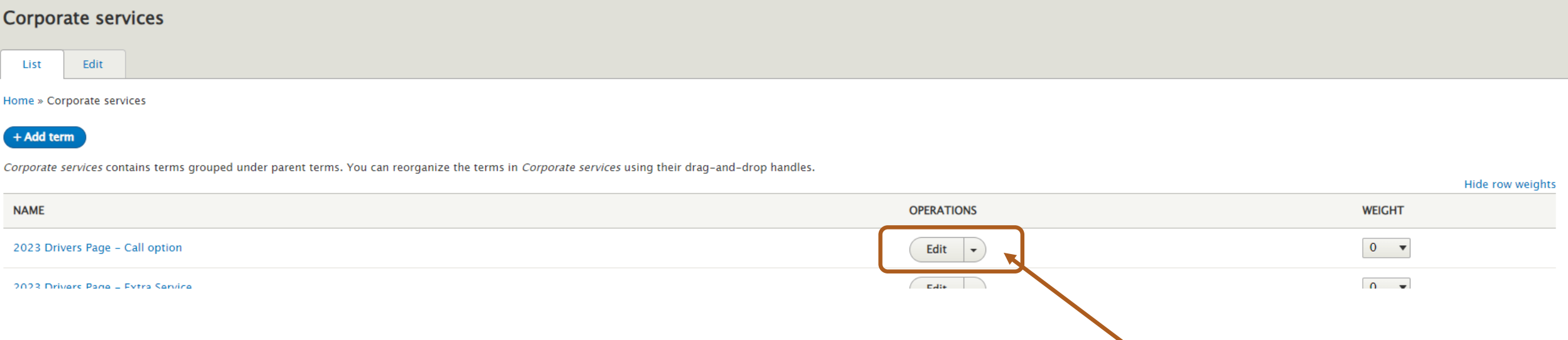

 If you want to edit a service, you just need to click on edit, and after saving your changes, all the pages where you have used this service will be automatically updated.

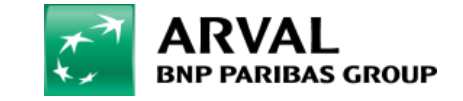